# Ekonomi

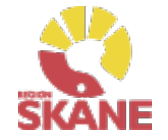

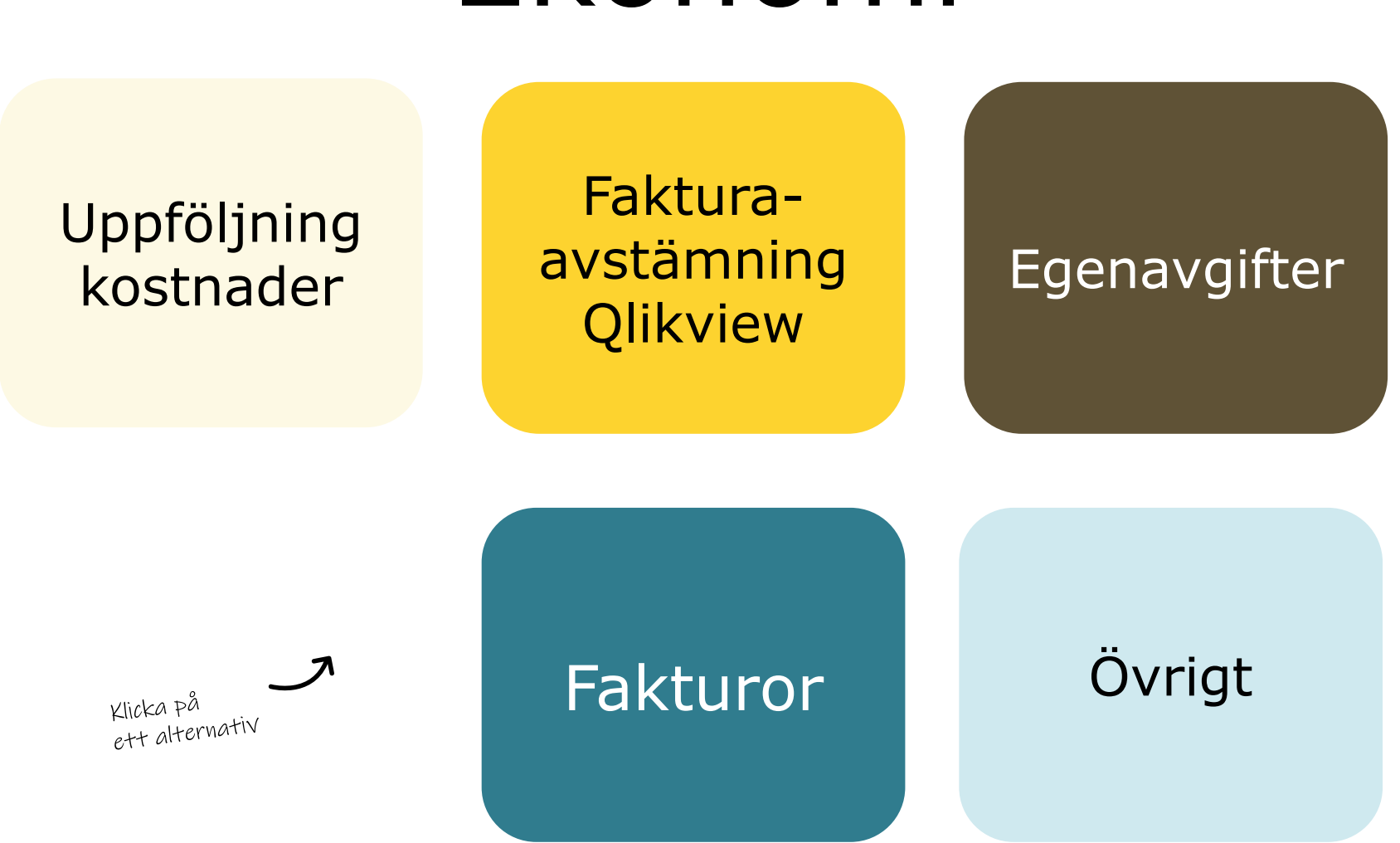

Utgåva 2023-09-13

### <span id="page-1-0"></span>Uppföljning kostnader

144

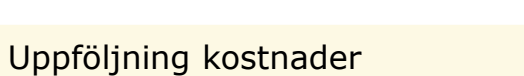

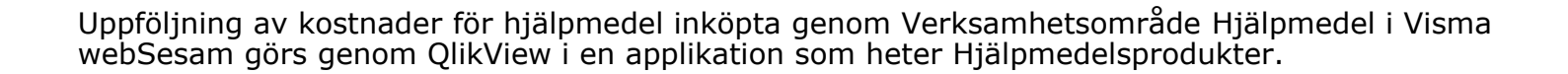

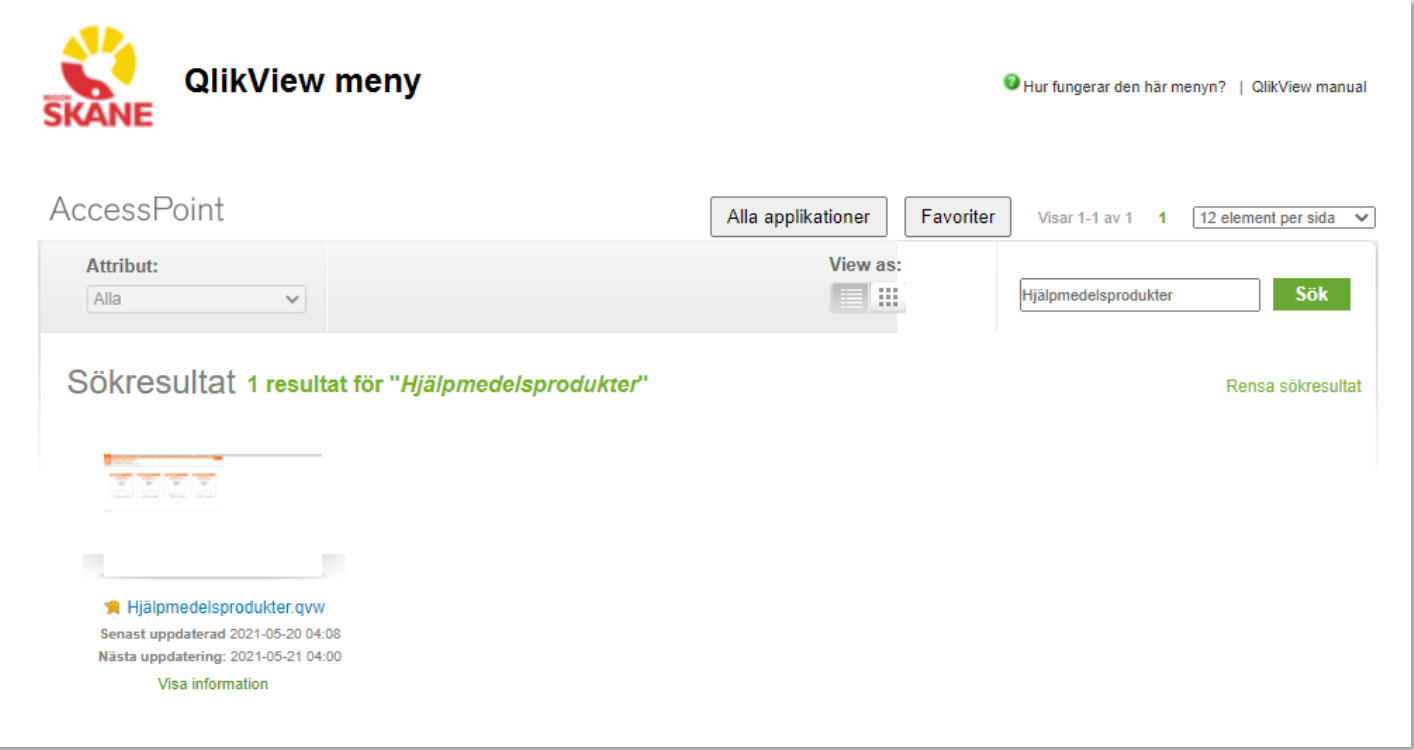

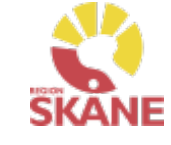

## Uppföljning av kostnader Qlikview

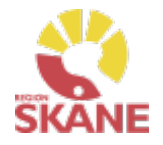

### Uppföljning kostnader

Uppföljningsrapport för Ortopedtekniska Hjälpmedel, hittar du här.

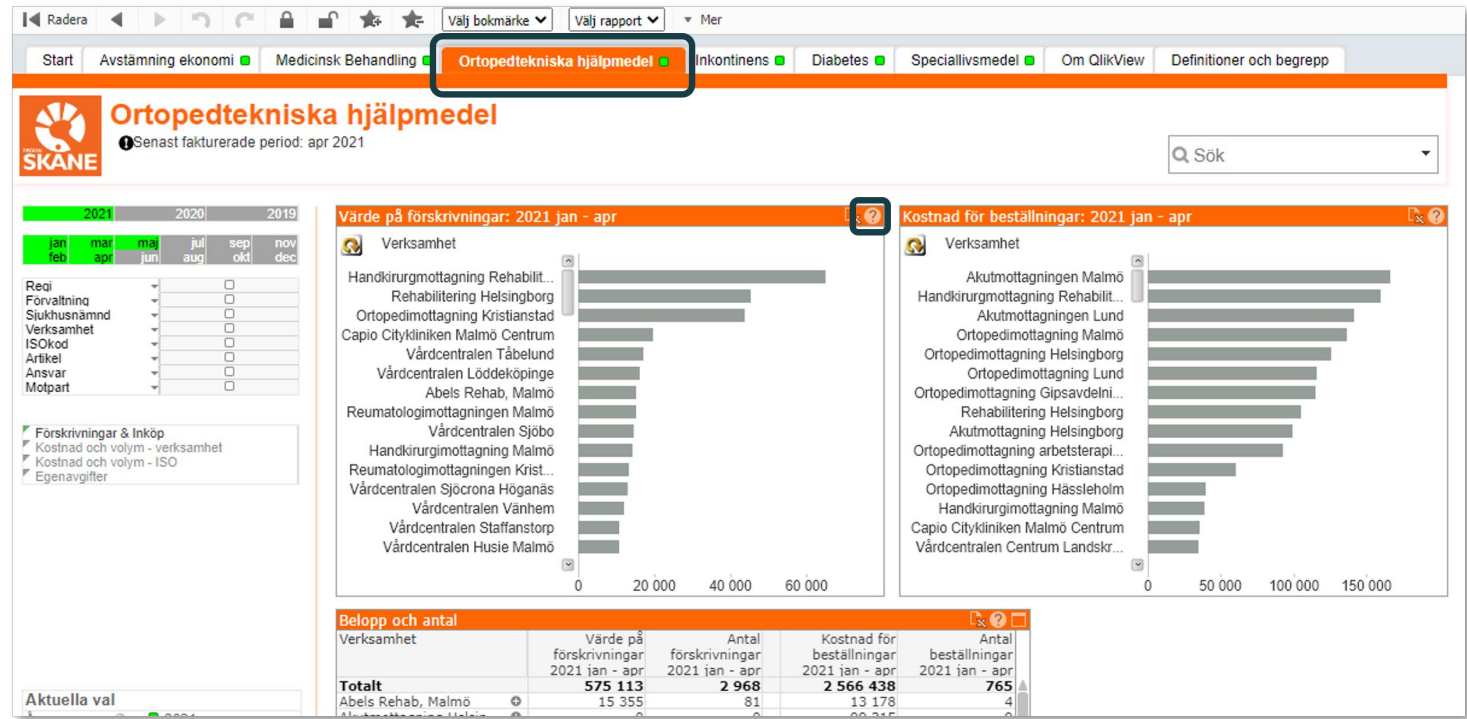

I denna rapport hittar du färdiga uppföljningstabeller och grafer och i respektive tabell finns ett frågetecken (?) i det övre högra hörnet där det finns en förklarande text över vad tabellen visar.

K

### Uppföljning av kostnader Qlikview

Uppföljning kostnader

Det finns fyra rapporter för Ortopedtekniska hjälpmedel.

#### **Förskrivningar & Inköp**

Här ser ni förskrivningar till patient utlämnade från det egna förrådet samt de kostnader ni haft för inköp av ortoser till det egna förrådet.

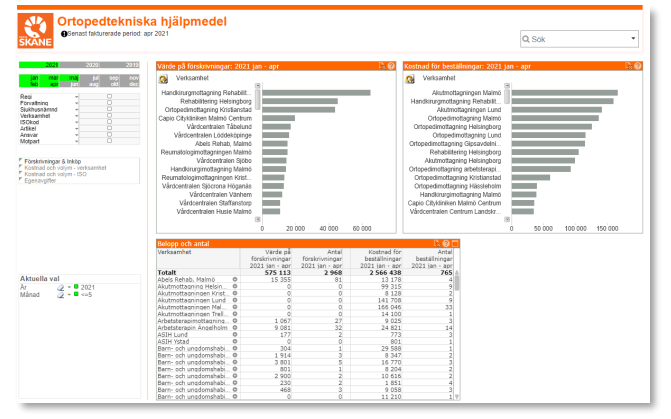

#### **Kostnader och volym – ISO**

Här visas en graf över trender, välj mellan att se kostnad eller volym

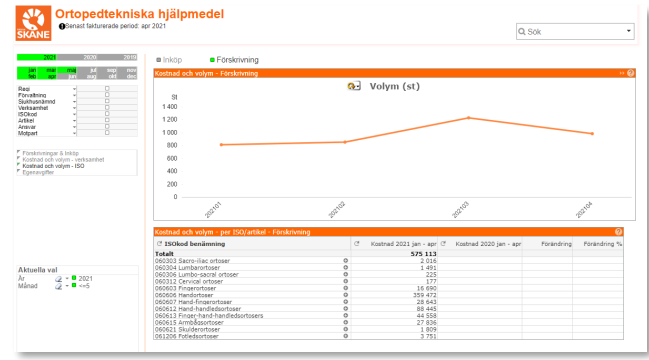

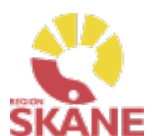

### **Kostnader och volym – verksamhet**

Här visas jämförelse mellan innevarande år och föregående år.

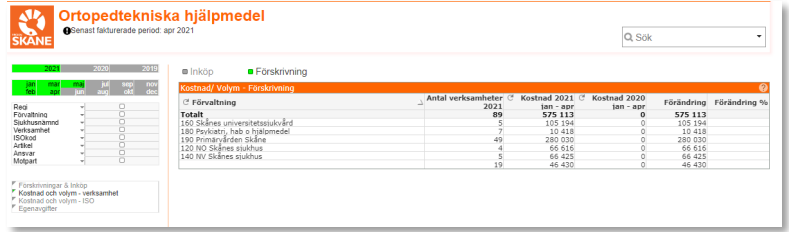

### **Egenavgifter**

Rapporten visar de egenavgifter förskrivaren lagt in att patienten har fakturerats.

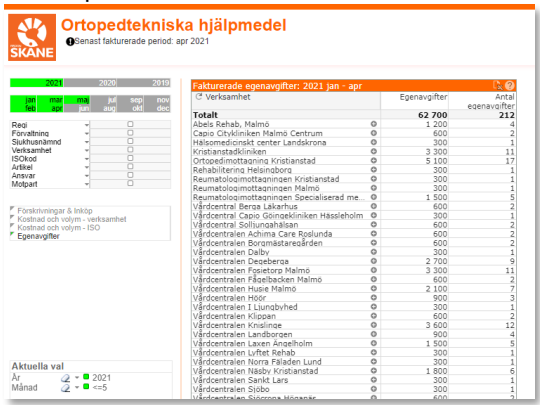

### Uppföljning av kostnader Qlikview

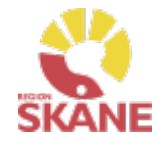

Uppföljning kostnader

Ett annat sätt för en verksamhet/enhet/mottagning som vill följa sina kostnader för inköp, är genom rapporten fakturaavstämning i under fliken Avstämning ekonomi i Qlikview, välja sin verksamhet och den period man vill följa upp.

Då visas samtliga fakturarader med Sesams fakturanummer som ingår i den aktuella perioden.

I urval kan man filtrera på bland annat ISO-koder för att exempelvis se kostnader inom ett specifikt hjälpmedelsområde. För att mer information om ISO-koder och vilka som ingår i respektive hjälpmedelsområde se [hjälpmedelsanvisningar](https://vardgivare.skane.se/vardriktlinjer/hjalpmedel/anvisningar-sortiment/).

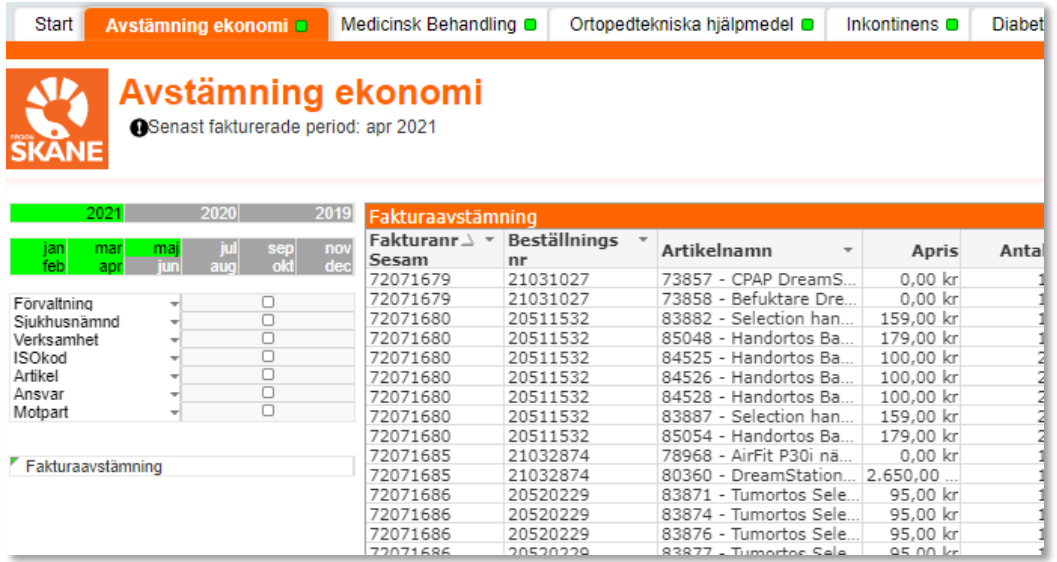

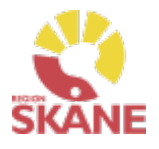

### Fakturaavstämning

<span id="page-5-0"></span>För att se mer detaljer än vad du ser i fakturan från Verksamhetsområde Hjälpmedel går du in i Qlikview (QV), applikation Hjälpmedelsprodukter och sedan Rapporten fakturaavstämning som innehåller data från följande hjälpmedelsområden:

- •Ortopedtekniska hjälpmedel
- •TENS
- •Inhalation
- •CPAP

Fakturan innehåller föregående månads samtliga inköp till er verksamhet/enhet/mottagning och som ni har kvitterat i Visma webSesam.

För att hitta rapporterna skriver du Hjälpmedelsprodukter i sökfältet och klickar på sök. Klicka på bilden som visas i sökresultatet.

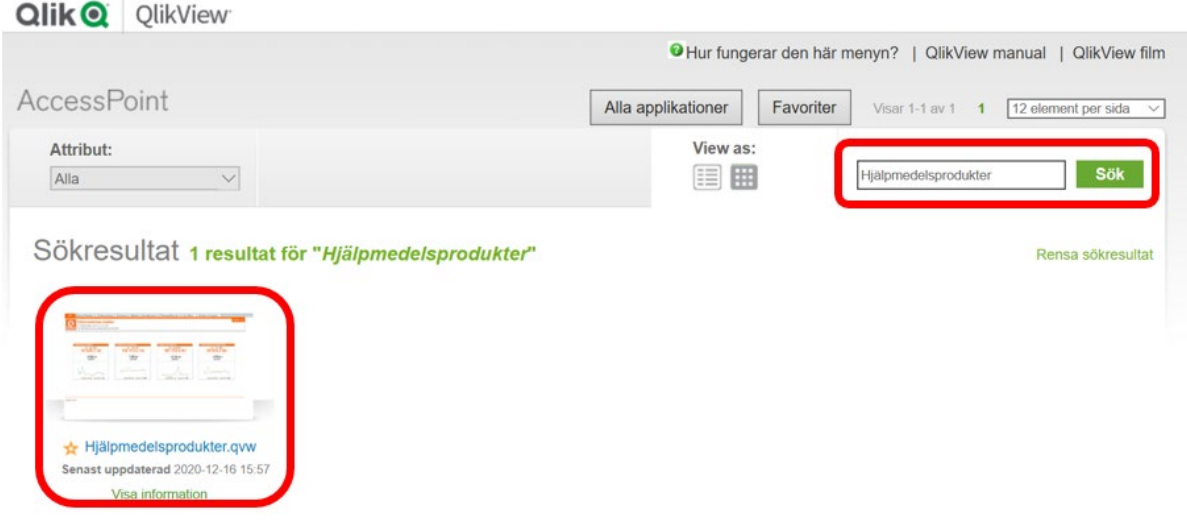

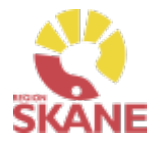

### Fakturaavstämning

Välj fliken Avstämning ekonomi, skriv in fakturanummer i sökfältet och tryck på enter.

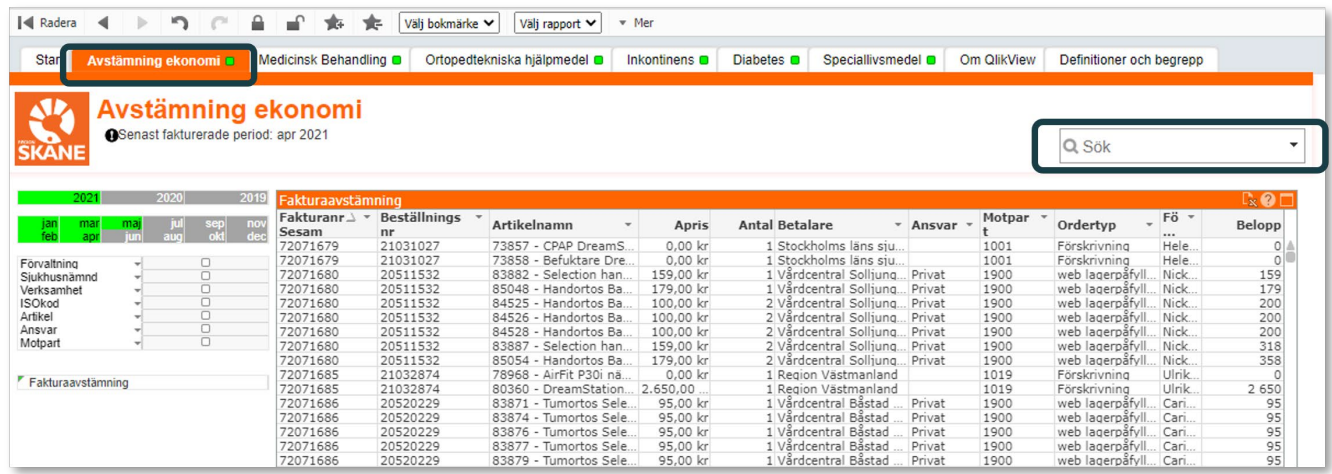

### Fakturanummer hittar du här på fakturan

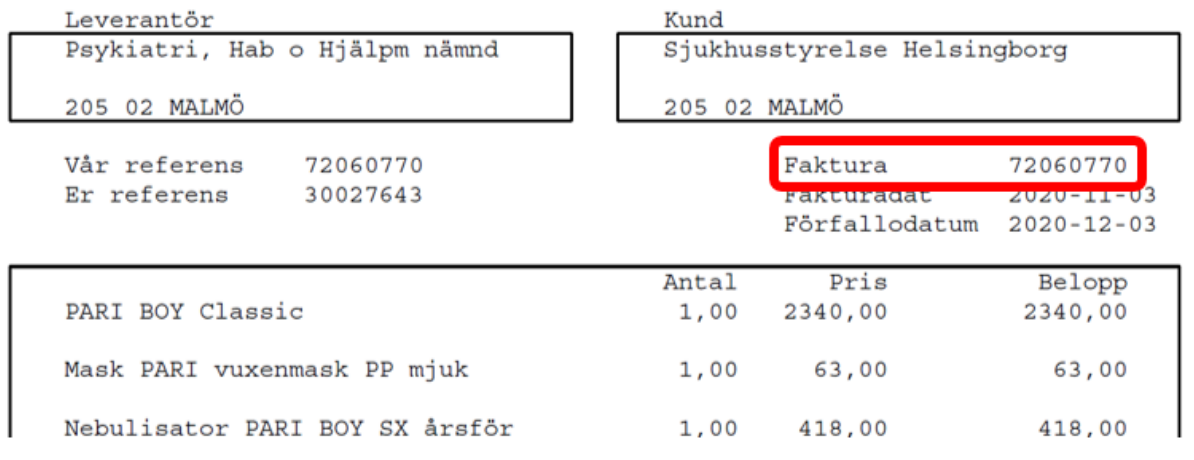

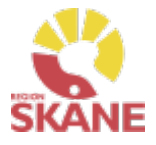

### Fakturaavstämning

I sökresultatet visas samtliga fakturarader med kolumner innehållande detaljerade uppgifter samt totalsumma för fakturan.

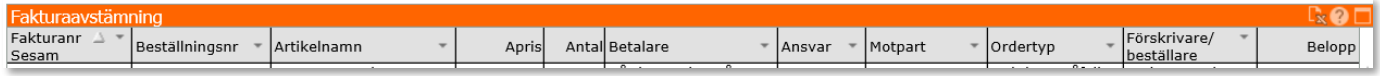

#### **Förklaring till kolumnrubriker:**

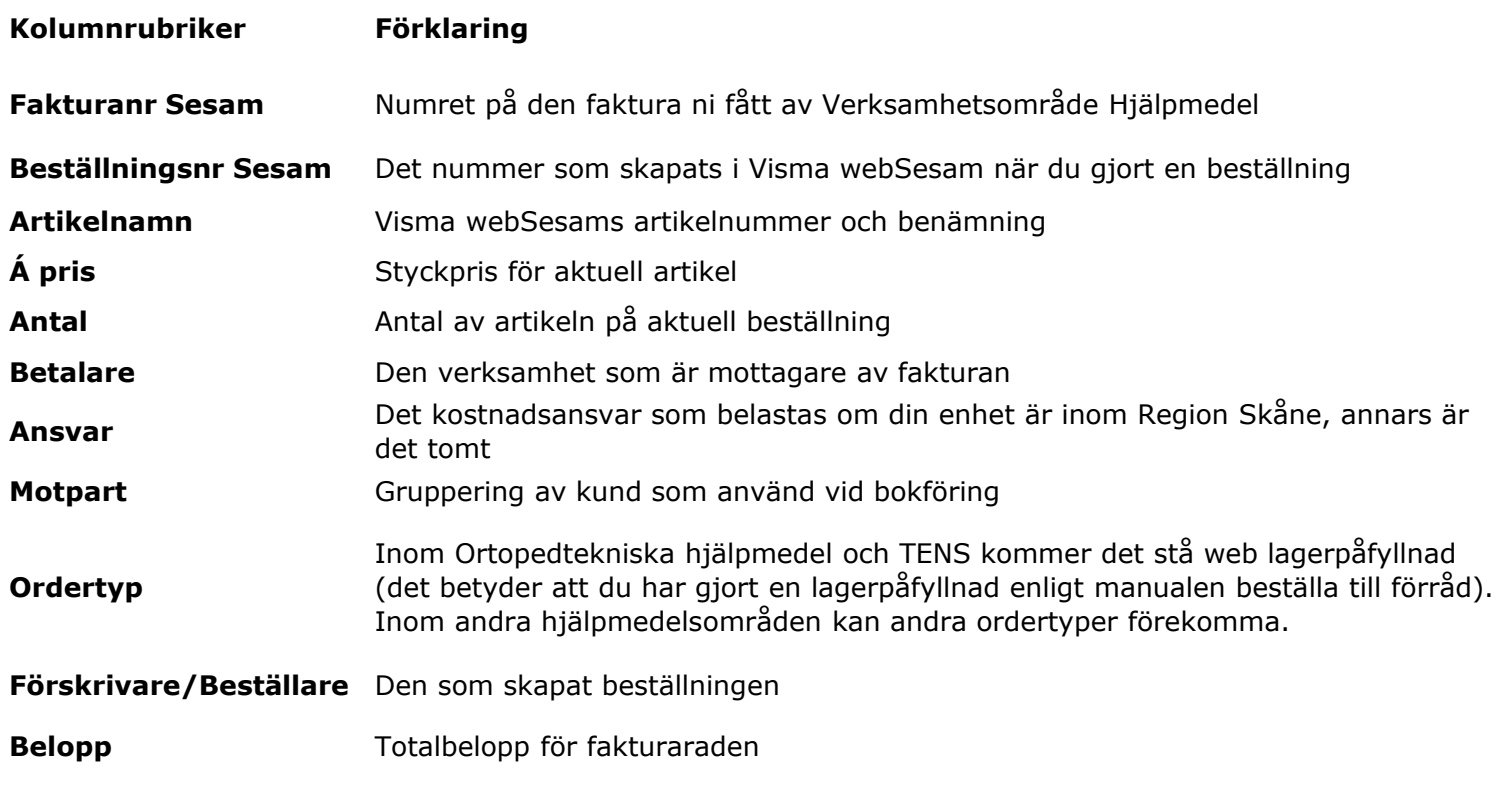

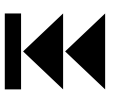

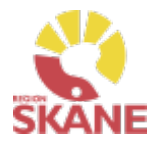

### Fakturaavstämning

Förvaltning Primärvården inom Region Skåne får en samlingsfaktura innehållande kostnader för inköp från alla verksamheter/enheter/mottagningar som tillhör förvaltningen.

För att se detaljer i samlingsfakturan finns det två sätt:

1. Sök på respektive fakturanummer på samma sätt som i ovan beskrivna rutin.

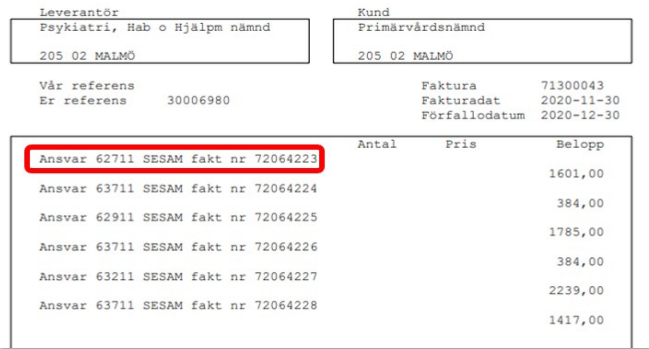

2. Sök på förvaltning, Primärvården Skåne, och ange år och månad du önskar se detaljer om. Då visas samtliga Sesams fakturanummer och fakturarader som ingår i den aktuella månadens samlingsfaktura.

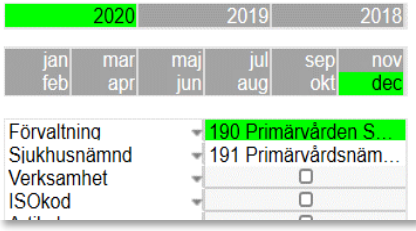

En enskild verksamhet/enhet/mottagning inom Primärvården Region Skåne som vill följa sina kostnader för inköp gör på samma sätt men väljer sin verksamhet och den period man vill granska.

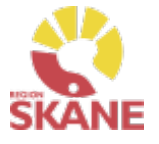

### Egenavgifter

#### <span id="page-9-0"></span>**För enhet inom Region Skåne:**

Egenavgifter, som är kopplade till förskrivet hjälpmedel, går automatiskt via Sesam ut som faktura till patient. Intäkten regleras som en kredit till förskrivande enheten direkt efter varje tertial (i början av januari, maj och september)

#### **Privat vårdgivare:**

Egenavgifter, som är kopplade till förskrivet hjälpmedel, går automatiskt via Sesam ut som faktura till patient och intäkten betalas ut till förskrivande enhet som en kreditfaktura vid kommande månadsskifte.

### **Felaktigt upplagd patientavgift:**

Om patientavgift felaktigt markerats (JA/NEJ) och ett beställningsnummer har skapats så måste beställningen makuleras. Makulering görs av Hjälpmedel, Administrationsenheten. Maila till [hjalpmedel@skane.se](mailto:hjalpmedel@skane.se), ange beställningsnummer och beskriv orsak till makulering. Lägg därefter en korrekt beställning med eller utan patientavgift.

### Fakturor

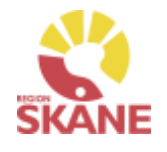

### Fakturor

De inköp ni gör genom Visma webSesam kommer att faktureras er enhet genom Verksamhetsområde Hjälpmedel.

Ni får inte längre fakturor direkt från leverantörerna. Enheter inom Region Skåne kommer att få fakturan som en internfaktura i Raindance.

Privata vårdgivare får fakturan per post eller via e-faktura.

*På leverantörens följesedel framgår ibland fakturamottagare och det är alltid Verksamhet Hjälpmedel. Kostnaden regleras vid nästkommande månadsskifte då hjälpmedel fakturerar er alla era inköp gjorda föregående månad.*

Om ni har frågor om fakturans innehåll kontakta hjalpmedel@skane.se

<span id="page-11-0"></span>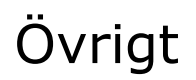

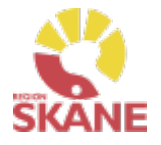

Övrigt

#### **Om Qlikview**

För allmän information, länk till inloggning, behörighet med mera gällande Qlikview se denna länk.

<https://vardgivare.skane.se/it/it-stod-och-tjanster-a-o/qlikview/>

### **Fortsatt utveckling av Qlikview**

Rapporterna i QV kommer att fortsätta att utvecklas och vi uppskattar att ni som använder rapporterna hör av er med förbättringsförslag eller andra synpunkter.

### **Frågor om Qlikview:**

Frågor om applikation för uppföljning i Qlikview: [controller.hjalpmedel](mailto:controller.hjalpmedel@skane.se)@skane.se

Problem med åtkomst till Qlikview applikationen kontakta Servicedesk: Externt: 077-67 30 000, Internt: 30 000